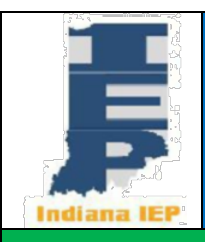

# **Indiana IEP Walkthrough for District Administrators**

# **IIEP Main Page**

# **1. Message of the Day**

- a. Click *Edit Message* button from the main page
- b. Type in Message of the Day to display on the IIEP main menu screen
	- i. Adjust style, size or color of the message
	- ii. The message will appear for any user in the school district
- c. Message of the Day will display as entered in a text box below
	- i. Up to ten Message of the Day Slides may be created
- d. Click Update Message to return to the Main Menu screen
- e. The new Message of the Day will appear below IIEP system updates

# **2. Student Data Widgets**

- a. Several widgets appear on the main menu page depicting, Students by Disability, Overall Compliance, Service Logging, Overdue dates, and % Time in Special Education
- b. This information updates nightly

# **3. My Schools**

- a. Lists each school with a visual representation of the compliance level
- b. Click the Pie Chart to see a list of teachers with access to that school
	- i. Here the compliance rate of the staff member is displayed
		- 1. Click their pie charts to see their caseload
		- 2. Click the user's name to edit their IIEP account settings
- c. Click the name of the school to edit the school settings
	- i. Address, phone number and length of school day may be adjusted here

# **4. My Messages**

- a. The message board displays all current messages from the IIEP system or responses from PCG
	- i. Indiana IEP will post messages here regarding conference invitations and other events in the system
- b. Send Message to ask Public Consulting Group (PCG) a regarding the operations of Indiana IEP
- c. View All Messages to see the entire list of correspondence

# **5. Documents**

- a. At the bottom of the screen District Administrators see an *Upload File(s)* button
	- i. Click the button to upload any files needed
	- ii. Click Browse to find the necessary file
	- iii. Enter a descriptive label for Teachers and Staff
	- iv. If the file is replacing an existing document choose the document to be replaced
	- v. Choose the category
		- 1. This indicates which tab the document appears under on the Main Menu page
	- vi. Click Upload File(s) to upload and return to the Main Menu page
- b. District Administrators may delete, reorder and categorize files already displayed
	- i. Click the checkbox in the DEL column to mark any file for removal
		- 1. Click Delete/Update Documents to execute the change
- ii. To reorder the list of files in any category, type the new order in the *New Pos* box
	- 1. Click Delete/Update Documents to execute the change
- iii. To change the category under which a file appears
	- 1. Click the dropdown box in the File Type Category column
	- 2. Choose the new category from the dropdown menu
- c. Click *Delete/Update Documents* to execute the change

# **Calendar**

- 1. Click Calendar icon on the green menu bar at the top of the page
- 2. The calendar displays the current district calendar including instructional days, and any scheduled non-instructional days. The calendar is initially populated by the DOE-CL report submitted each summer. IIEP uses this calendar to calculate compliance dates for Evaluations and due dates for conferences.
- 3. District Administrators may adjust any day on the calendar
	- a. Click the date to be changed
	- b. Edit Day Type M/DD/YYYY will appear
	- c. For the day selected the Day Type may be changed
		- i. Snow Days may be recorded in this manner
		- ii. Snow Days once recorded here do not count against any compliance timelines
		- iii. Follow the instructions provided on the Edit Day Type page to apply a change to several dates at once
		- iv. Once all changes are entered click Update Database to commit the change and return to the Calendar view
- 4. District Administrators may also adjust the School Year information
	- a. From the School System Calendar view, click *Edit School Year* button at the bottom of the page
		- i. From the *Edit School Year* page, the beginning and ending date of the past, current and next school year may be adjusted
		- ii. The table displays the count for calendar and instructional days based on the beginning and end dates entered
		- iii. To add/edit the ESY Schedule click *Edit* in the *ESY Schedule* column
			- 1. From this page the ESY period may be named and begin and end dates recorded for each period
			- 2. Periods may be added and deleted from this page as well
			- 3. Once all changes/updates are entered click Update Database to commit the changes and return to the *Edit School Year* screen
		- iv. To add/edit Reporting Periods click *Edit* in the *Reporting Period* column
			- 1. From this page the name, begin and end date of each reporting period may be adjusted
			- 2. Reporting periods may be added from this page
			- 3. The Auto-fill Begin and End Dates button prompts for information to generate the begin and end dates of the reporting periods automatically based on the number of instructional days entered for each period
			- 4. Once all changes/updates are entered click Update Database to commit the changes and return to the *Edit School Year* screen

# **Users**

1. Click: Admin>Users on the green menu bar at the top of the page

2. Here District Administrators can manage user accounts, view compliance information, and caseloads of individual teachers and staff members. Access to IIEP begins in Learning Connection. Each user must join the school in Learning Connection and be given IEP Access before school and students may be accessed in IIEP. Administrators must join at least one school community to access IIEP. Once granted the District Administrator role, access to all schools and students in the district is available.

# **3. New Users**

- a. When a teacher or staff member is first given access to Indiana IEP, he or she is recorded as an Unknown User
- b. In order to grant this individual access to students this user role must be changed.
- c. Click Users to view a search tool
- d. Type the users name into the name fields or click *Unknown* from the User Type list.
	- i. Click View User to see any users that match the search criteria
	- ii. From the list of users click the name of the account to be addressed
	- iii. The Edit User Information for **Username** opens.
		- 1. Some information displayed is fed from Learning Connection such as names, email, and School(s)
			- a. This information can only be permanently changed in Learning **Connection**
			- b. School access is only granting through membership in the corresponding School Community in Learning Connection
		- 2. User Type
			- a. The most common user type is Teacher of Record
			- b. A complete list of user types and the access level provided is available in the IIEP Administrator User's Manual on the IIEP Main Menu page
		- 3. Disability Certifications (currently optional)
			- a. Check all Certifications held by the User
		- 4. Service Certifications
			- a. Check all Certifications held by the User
			- b. Selection of the service certification here will allow the user to log the corresponding service in the system
		- 5. Click Update the Database to record all changes into the IIEP system
		- 6. View User Activity and View User Changes
			- a. This feature will show user activity and changes made to records within a given date range
		- 7. Delete this user from the database
			- a. This will delete the current user from the system
			- b. The user must be removed from Learning Connection as well
- **e.** If not, the user will reappear as Unknown the following day after the nightly update occurs

# **4. Current Users**

- a. To change or add to a user's role
- b. Click Users to view a search tool
- c. Type the users name into the name fields or click Unknown from the User Type list.
	- i. Click View User to see any users that match the search criteria
	- ii. From the list of users click the name of the account to be addressed
	- iii. The Edit User Information for **Username** opens.
		- 1. Some information displayed is fed from Learning Connection such as names, email, and School(s)
			- a. This information can only be permanently changed in Learning Connection
- b. School access is only granting through membership in the corresponding School Community in Learning Connection
- 2. User Type
	- a. The most common user type is Teacher of Record
	- b. A complete list of user types and the access level provided is available in the IIEP Administrator User's Manual on the IIEP Main Menu page
- 3. Disability Certifications (currently optional)
	- a. Check all Certifications held by the User
- 4. Service Certifications
	- a. Check all Certifications held by the User
	- b. Selection of the service certification here will allow the user to log the corresponding service in the system
- 5. Click Update the Database to record all changes into the IIEP system
- 6. View User Activity and View User Changes
	- a. This feature will show user activity and changes made to records within a given date range
- 7. Delete this user from the database
	- a. This will delete the current user from the system
	- b. The user must be removed from Learning Connection as well
	- c. If not, the user will reappear as Unknown the following day after the nightly update occurs

# **School System**

- 1. Click: Admin>School System on the green menu bar at the top of the page
- 2. This tab allows for management of inactive students, transfers, faxes, and reports

# **3. School System Information and System Info**

a. This tab displays school district information as reported in INDOE records

# **4. Summary**

- a. This page displays a brief summary of district data
	- i. Specific reports may be run here to display Students by School, by Teacher, by Grade Level or by Disability

# **5. Inactive Students**

- a. This allows the District Administrator to search for and view data for any inactive student
- b. Enter any piece of information in the search engine
	- i. Click View Inactive Students
	- ii. Click Name of the Student to begin access of his or her information
	- iii. Once a reason for access is recorded users may view:
		- 1. Exit Information
		- 2. Student History
		- 3. Documents
		- 4. Contacts
	- iv. Click Main Menu to return to the IIEP Main Menu

# **6. Merge Students**

- a. If a duplicate STN exists for a student this mechanism consolidates the information into one STN
- b. The STN must first be merged in the STN database
- c. First search for and find the student to keep
- d. Find the STN/Student to merge
- e. Merge the STN/student data

f. All IIEP information will now exist under the primary STN

# **7. Unrecognized Faxes**

- a. This page displays any unrecognized faxes received by PCG via EasyFAX
	- i. View the unrecognized fax
	- ii. Search for the student
	- iii. Attach the fax to the correct student file
- b. Click Manage Fax Numbers to view the Fax Numbers assigned to the District
- 8. **Student Transfer** (only accessible for District Administrators Transfer Accounts)
	- a. Student Transfer allows districts to request or review then approve transfer requests from other school district
		- i. A complete walkthrough of the Transfer Process is available in the documents on the IIEP Main Menu page

# **9. Assign Schools**

- a. Allows district administrators to manually update the grade level and school assignment for an individual student
- b. This information is typically updated using the DOE-RT or DOE-RA reports: These reports will supersede information entered manually.

#### **Schools**

- 1. Click: Admin>Schools on the green menu bar at the top of the page
- 2. This page allows an administrator to view a list of schools in the district and quickly view compliance information

# **3. Select School**

- a. The first column of this table is an icon for each school's calendar
	- i. For details on the function of the Calendar see **Calendar** section above
	- ii. This allows each school to follow an individual calendar and record noninstructional days independently
- b. The column labeled  $\mathbb{CP}$  contains a pie chart displaying the percent the school is in compliance in regard to timelines
	- i. Hold the mouse over the pie chart to see the actual percentage and number of students involved
	- ii. Click the pie chart to see a list of teachers and staff at the school
	- iii. Click the pie chart by the individual teacher to see the teacher's caseload
- c. Click the school name in the third column to view and edit information about the school such as address, contact information, and length of school day

#### **Wizards**

#### 1. **Billing Medicaid for Health-Related Services Document Wizard**

#### 2. Click: **Wizards>Billing Medicaid for Health-Related Services Document Wizard from the green menu at the top of the page**

- a. Provides a means to generate forms to capture the parents' consent to bill Medicaid for Health-Related services
- b. Choose students to generate a Consent to Bill Medicaid
- c. Click Continue
- d. For each student either:
	- i. Skip this Student
	- ii. Create Draft and Move to Next Student
	- iii. Create Final and Move to Next Student
	- iv. Just Update the Database
	- v. Update and Move to Next Student
- e. Consent to Bill Medicaid documents whether Draft or Final appear under the **My Account>My Docs** tab
	- i. Create Draft and Move to Next Student is the most useful option
	- ii. Any final document created remains in the student record permanently

# 3. **IEP/ISP at a Glance Document Wizard**

#### 4. Click: **Wizards>IEP/ISP at a Glance Document Wizard from the green menu at the top of the page**

- a. This provides a concise snapshot of an IEP/ISP to share with General Education teachers or anyone else that needs to work with a student, but may not benefit from access to the entire IEP
- b. Choose students to generate an IEP/ISP at a glance
- c. Click Continue
- d. For each student either:
	- i. Skip this Student
	- ii. Create Draft and Move to Next Student
	- iii. Create Final and Move to Next Student
	- iv. Just Update the Database
	- v. Update and Move to Next Student
- e. IEP/ISP at a Glance documents whether Draft or Final appear under the

# **My Account>My Docs** tab

- i. Create Draft and Move to Next Student is the most useful option
- ii. Any final document created remains in the student record permanently

# 5. **Caseload Setup Wizard**

# 6. Click: **Wizards>Caseload Setup Wizard from the green menu at the top of the page**

- a. This is the same process TORs follow to create caseloads and is available for District Administrators in event he or she may need to carry a caseload
- b. To add students to the caseload, click the button at the bottom of the screen labeled, Add More Students to Caseload
	- i. Enter search criteria
	- ii. Click View Students
	- iii. Students meeting search criteria display on screen
	- iv. Check either TOR/Case Manager or Team Member for the students
	- v. Click Add Students to Caseload at the bottom
		- 1. **OR,** Add Students to Caseload, then find more to complete another student search and add more students
- c. Change the location of the check and update database to change from TOR/Case Manager to Team Member and vice versa
- d. Remove both checks for a student to remove them from the Caseload

#### 7. **Caseload Administration Wizard**

- 8. Click: **Wizards>Caseload Administration Wizard from the green menu at the top of the page**
	- a. This process allows District Administrators to manage caseloads for an entire district
	- b. Search for the user whose caseload is to be managed
		- i. Enter or select search criteria.
		- ii. Click View Users
	- c. Results show:
		- i. Name
		- ii. Schools
			- 1. This is a list of all the schools accessible by this user
		- iii. Students
			- 1. Current TOR/Case Manager This shows the number of students for whom this user is teacher of record
			- 2. Team Member Shows the number of students on the caseload for which this user is teacher of service
		- iv. Title
			- 1. The title stored in the system for this user
		- v. User Type
			- 1. Displays the current user role recorded in the system
	- d. Click the User Name to view the current caseload
		- i. Click Add Students to Caseload at the bottom
			- 1. **OR**, Add Students to Caseload then find more to complete another student search and add more students
		- ii. Change the location of the check and update database to change from TOR/Case Manager to Team Member and vice versa
		- iii. Remove both checks for a student to remove them from the Caseload
		- iv. Click Remove All Students from Caseload to remove all students
		- v. Click Transfer/Copy Caseload to Another User and follow prompts to transfer/copy the caseload to another user in the system
		- vi. Click Select User to search for different user to view/manage his or her caseload

#### **Reports**

# **1. Reports**

- **a.** Click: **Reports>Advanced Reporting from the green menu at the top of the page**
- **b. Advanced Reporting**
	- i. Advanced Reporting is a system built into IIEP to create custom reports
	- ii. District Administrators can find any field in the IIEP system and create reports based on any designated criteria
	- iii. There is a step-by-step introduction to the Advanced Reporting System in the Main Menu Documents section
- **c.** Click: **Reports> Reports from the green menu at the top of the page**
- **d. Standard and Scheduled Reports**
	- i. Hold the mouse over the report title for detailed information
	- ii. Each report asks for specific student or user information and generates specific reports based on the information entered

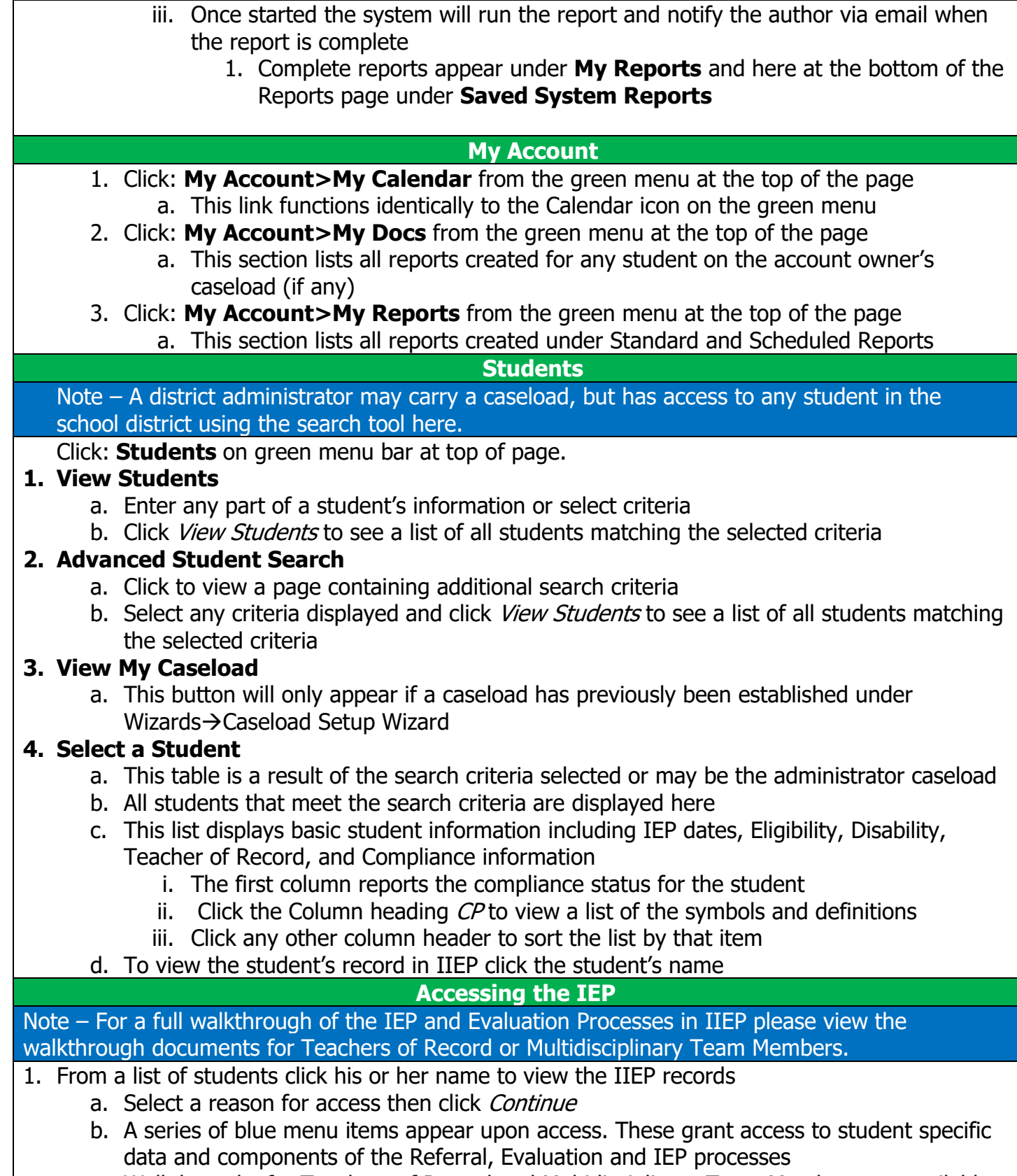

c. Walkthroughs for Teachers of Record and Multidisciplinary Team Members are available for a detailed description of these processes

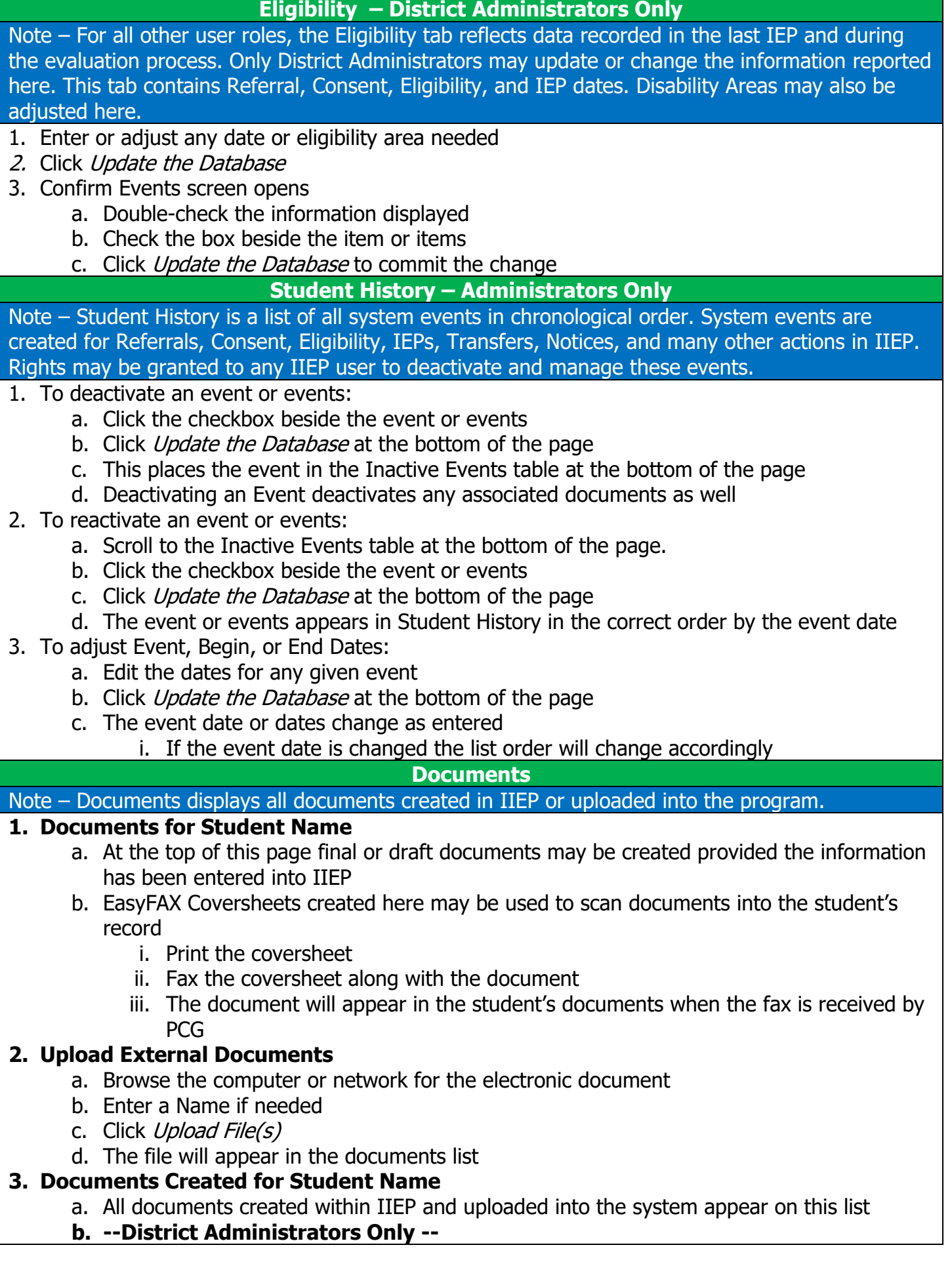

- i. To delete a document, click the box in the Del column
- ii. Click Update the Database
- iii. Once deleted the file cannot be retrieved
- iv. Files with a red "E" are tied to an event
	- 1. Deactivating the associated event will remove this file

#### **4. Upload External Attachments**

- a. Click Upload External Attachments to open the Upload Attachments screen
- b. All current student documents appear in this table
- c. Click the radio button beside the target file
- d. Browse the computer or network for the electronic document
- e. Enter a name if needed
- f. Click Upload File
	- i. The file appears next to the target file in the document list
	- ii. This may be repeated for additional documents
	- iii. These documents do not print with the IEP, but help to organize the documents list